# 6GEI300 - Électronique I

# Laboratoire #1

### Analyse de circuits passifs

### Automne 2011

## 1. Objectifs

- Se familiariser avec l'outil *Altium Designer*
- Réviser le comportement des diviseurs de tension
- Explorer quelques applications des diviseurs de tension

## 2. Méthodologie

Le but du laboratoire est de vous familiariser avec les circuits passifs simples. Pour ce faire, vous allez utiliser des outils de conception par ordinateur et des équipements de laboratoire.

Pour commencer, il sera question d'utiliser l'outil *Altium Designer* pour dessiner et de simuler les circuits de base avec résistances. Ce qui important dans cette première partie c'est de se mettre à l'aise avec l'outil. Le document vous guidera pour le premier laboratoire et vous donnera de moins en moins de détails pour les autres laboratoires à mesure que vous aurez acquis de l'expérience.

Dans la deuxième partie du laboratoire, vous aurez a concevoir des circuits simples sur plaquette de prototypage. Pour que ces circuits fonctionnent, vous aurez à faire des calculs et à vérifier que les composantes choisies soient bonnes.

### 3. Travail demandé

a) Introduction à *Altium*

Dans cette premiere partie du laboratoire, vous allez dessiner le diviseur de tension montré à la Figure 1 et simuler son comportement dans Altium Designer.

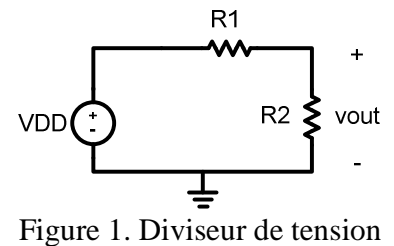

Nous allons commencer par ouvrir le logiciel Altium.

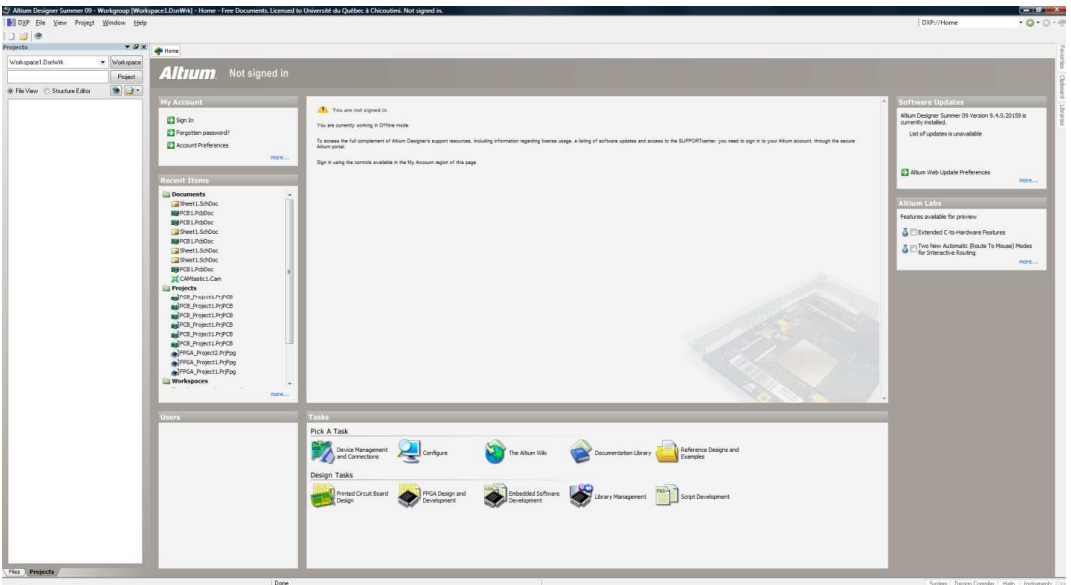

Figure 2.

Vous verrez une interface graphique typique de Windows.

Les étapes que nous allons suivre sont assez simples. Le but est de faire les choses suivantes :

- Indiquer au logiciel que nous voulons créer un nouveau circuit
- Trouver les composantes et les placer dans la fenêtre
- Connecter les composantes
- Ajouter et connecter les sources et la masse
- Démarrer la simulation

Une fois que le logiciel est allumé, créez un nouveau circuit : File→New→Schematic

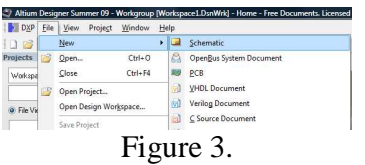

Une fenêtre presque vide devrait s'ouvrir. C'est dans cette fenêtre que le circuit sera dessiné.

#### Création d'un circuit

La prochaine étape est d'ajouter les composantes. Pour le circuit, nous voulons avoir un diviseur de tension avec 2 résistances. Il y a 3 facons d'inserer nos résistances (vous décidez de l'approche à utiliser) :

- 1. Il est possible de sélectionner en haut de la fenêtre : Place→Part (Fig. 4)
- 2. Il est aussi possible de cliquer le bouton de droite de la souris : Place→Part (Fig. 5)
- 3. Finalement, il est aussi possible de cliquer sur la porte logique en haut tel que montré à la figure 6.

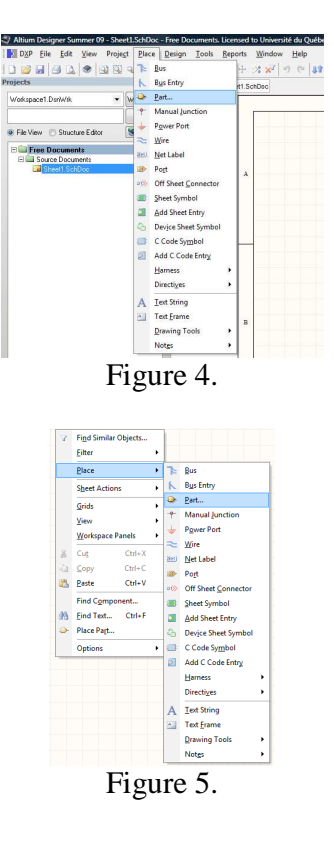

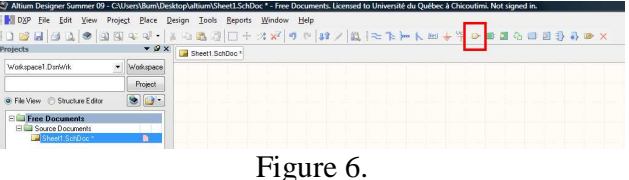

Une fois fait, la fenêtre suivante apparaitra (Figure 7).

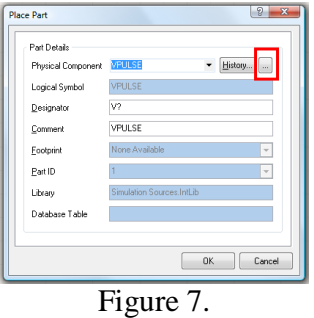

Il n'est pas nécessaire de comprendre l'information dans la fenetre pour l'instant. Cliquez sur les 3 points de suspension en haut à droite. La fenêtre suivante devrait apparaitre (Figure 8)

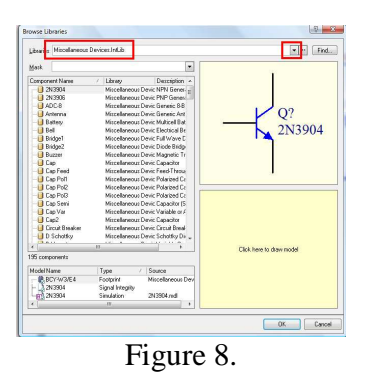

Cliquez sur le triangle noir qui pointe vers le bas pour selectionner la librairie Miscellaneous.Devices.IntLib. Si elle n'est pas présente, demandez de l'aide au chargé de TD. Une fois selectionné, une liste de composantes devrait apparaitre. Ce sont les composantes auxquelles vous avez accès en utilisant cette librairie. D'autres librairies contiendront d'autres composantes et donc, il suffit de savoir quelle librairie utiliser pour trouver les bonnes composantes.

Dans la liste, choisissez la resistance *Res1* (Figure 9). Pour nos besoins immediats, il n'y a pas beaucoup de difference entre plusieurs des résistances énumérées dans la liste. Les différences deviendront plus importantes plus tard dans votre cheminement.

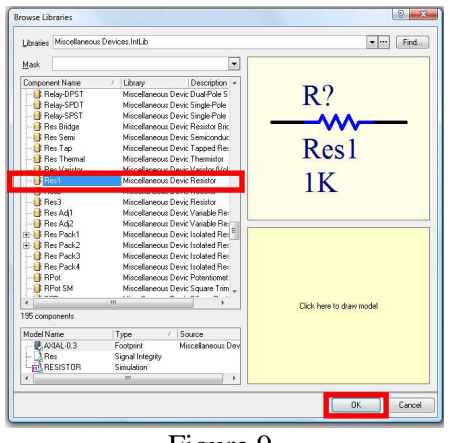

Figure 9.

Après avoir sélectionné la résistance, cliquez sur OK pour fermer cette fenêtre et cliquez sur OK pour fermer la fenêtre précédente.

En revenant à l'écran principal, vous devriez voir une résistance se promener avec votre souris. Pour placer la résistance, cliquez avec le bouton de gauche à l'endroit voulu. Prenez une deuxieme résistance et placez la de facon semblable à ce qu'on voit à la figure 1 (allez aussi voir la figure 11 plus bas pour vous donner une idée du résultat presque final).

### Rotation et Zoom

Pour des raisons d'esthétique, on aimerait parfois faire une rotation avant de positionner la composante. Pour faire une rotation, vous pouvez peser sur la barre d'espacement pendant que la résistance est visible sur la souris. Une fois placée, vous pouvez aussi faire une rotation de la composante en la selectionnant (en cliquant dessus avec le bouton de gauche) et, une fois selectionnée, peser sur la barre d'espacement.

Pour faire un « zoom out » ou « zoom in », il y a plusieurs possibilités. La première c'est de peser sur le bouton CTRL tout en roulant la « roulette » au dessus de la souris. En roulant la roulette vers l'avant, vous allez faire un « zoom in » tandis qu'un roulement dans le sens inverse fera un « zoom out ». Il est aussi possible de faire ces actions en utilisant les boutons *PGUP* et *PGDN* sur le clavier.

La prochaine étape est d'ajoutez une source de 5v et une masse. Ces composantes se trouvent en haut à droite de votre fenêtre (Figure 10). Cliquez sur le cercle jaune et une liste de composantes devraient apparaitre. Choisissez la source de +5v. Dans la même region de l'écran, vous devriez aussi voir un symbole pour la masse. Cliquez dessus et ajoutez une masse à votre circuit.

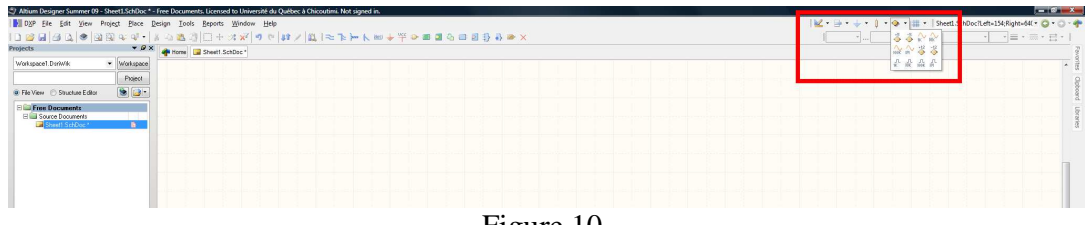

Figure 10.

Après l'ajout des composantes, votre circuit devrait ressembler à la figure 11.

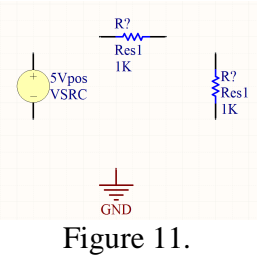

Il est maintenant temps de connecter les composantes ensemble avec les fils. Pour ce faire, il y a un symbole en haut de l'écran qui devrait indiquer « Place Wire » si on mettait la souris dessus (Figure 12). On clique dessus et on peut connecter les composantes ensembles.

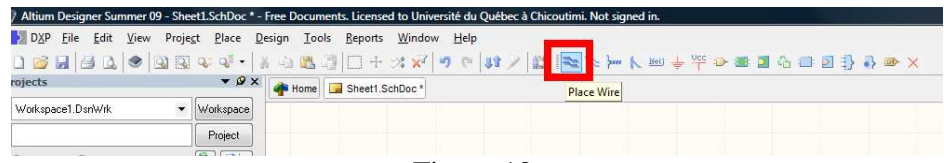

Figure 12.

Une fois terminé, votre circuit devrait ressembler a ceci (Figure 13):

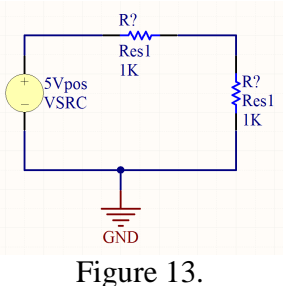

Nous avons presque fini. La dernière chose à faire avant de faire la simulation c'est de changer les paramètres des composantes. Par exemple, si je voulais que mes résistances soient de valeurs autres que 1K ? Ou, que ma source soit de 8v à la place de 5v? Pour ce faire, il faut double-cliquer sur la composante avec le bouton de gauche et modifier les paramètres qui apparaissent. Commencons avec la résistance horizontale en haut de votre circuit.

Vou devriez voir une fenêtre apparaitre (Figure 14). Les 2 zones encadrées en rouge sont les cases qui vont nous intéresser pour le moment. Changez le nom de la résistance pour R1 (en haut a gauche). L'outil a besoin que les composantes aient des noms différents et donc, nous allons donner un nom séquentiel (R1, R2, R3…).

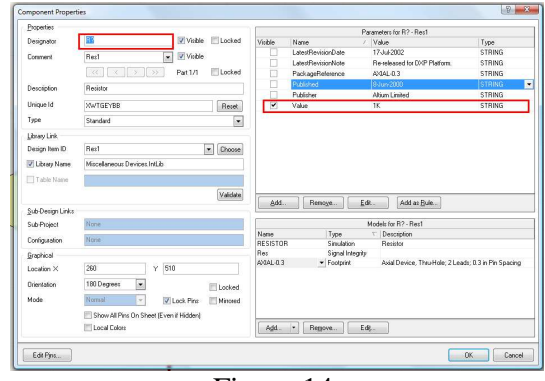

Figure 14.

Pour changer la valeur de la résistance, cliquez sur la case du 1K. Ca devrait vous permettre de changer la valeur. Changez la valeur a 50K. Une fois terminé, cliquez sur OK et faites des changements semblables à l'autre résistance. Changez le nom de la deuxieme résistance a R2 et donnez lui une valeur de 50K.

Finalement, il faut changer les propriétés de la source de tension : double-cliquez dessus. La fenêtre de la figure 15 devrait apparaitre.

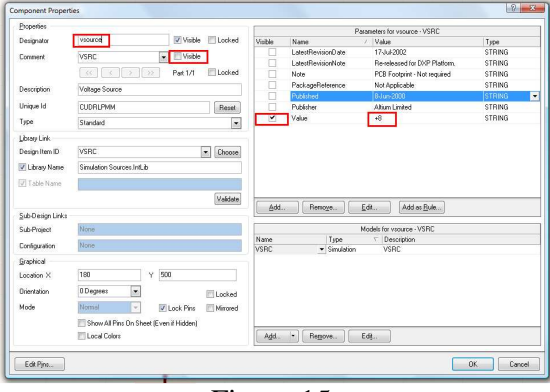

Figure 15.

Concentrez-vous sur les parties encadrées en rouge : il y en a 4. Commencez par changer le nom pour VSOURCE et changer la valeur pour 8v. Par la suite, nous allons vouloir rendre l'interface plus conviviale : enlevez la coche VISIBLE en haut à gauche (pour la section Comment) en cliquant dessus et cochez la case VISIBLE pour la valeur de la source. En resume, on veut que la source soit de 8v, qu'elle soit appelée VSOURCE et que seuls ces deux parametres soient visibles. Le circuit résultat se retrouve à la figure 16.

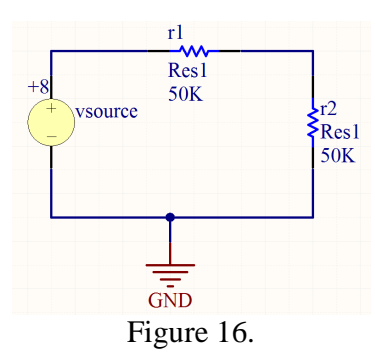

Une dernière étape, qui est pas critique au fonctionnement du circuit mais qui est tout de même important, est de donner des noms aux nœuds qui nous intéressent. Pour ce faire, on utilise le bouton NET en haut de la fenêtre (Figure 17). On clique dessus et on clique sur le nœud qu'on veut nommer.

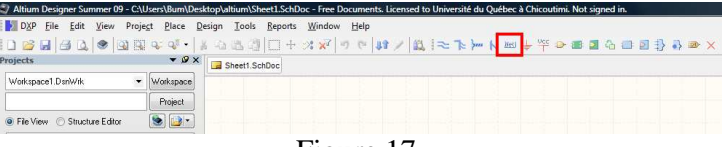

Figure 17.

Lorsqu'on clique sur le nœud qu'on veut nommer, le nom qui apparait ne sera typiquement pas le nom qu'on veut lui donner. Ce sera à nous de les changer. Alors on commence par ajouter un nom aux nœud d'entrée et de sortie, et par la suite, on double clique dessus pour changer le nom : dans notre cas, on va utiliser *entree* et *sortie*. NOTE : Comme règle générale, n'utilisez jamais d'accents, d'espaces ou de caractères spéciaux dans les logiciels de conception. C'est la raison pour laquelle le nom *entree* n'a pas d'accent. Votre circuit final devrait ressembler à peu pres à ceci :

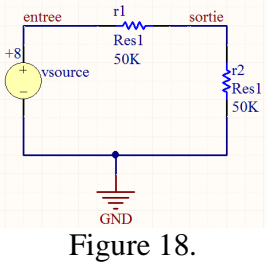

Sauvegardez votre circuit dans un nouveau répertoire sur le bureau. Assurez-vous de créer un repertoire et mettez tous vos fichiers dedans.

Une fois sauvegardé, nous pouvons proceder à la simulation

NOTE : Bien que les étapes jusqu'ici aient pris un certains temps, une fois que vous serez habitués, ce genre de processus devrait seulement vous prendre quelques minutes.

#### Simulation

Il est maintenant temps de demander à l'outil de simuler. La simulation d'un circuit implique normalement qu'on demande à l'outil de mettre un certain signal en entrée et de nous permettre de voir ce que ça donnerait à la sortie. Dans ce cas-ci, l'entrée sera la source de 8v et la sortie sera le nœud entre R1 et R2.

Pour ouvrir l'interface de simulation, cliquez sur Design→Simulate→MixedSim, tel que montré à la figure 19.

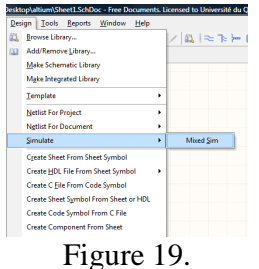

La fenetre suivante devrait apparaitre :

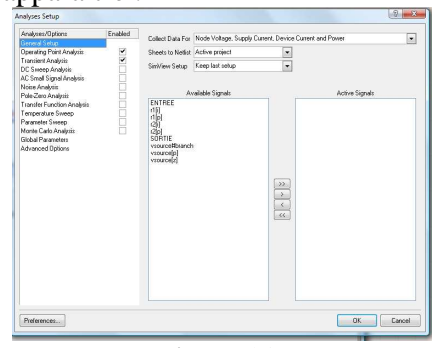

Figure 20.

Prenons le temps de comprendre cette première fenêtre. Dans la colonne de gauche, on voit tous les types de simulations (ou d'analyses) possibles. Au centre, on voit la liste de tous les signaux que nous pouvons examiner et à droite, c'est la liste de signaux qu'on lui a demandé de nous afficher.

Commençons par examiner la colonne de gauche. Dans notre cas, on veut seulement faire une analyse « dans le temps » (Transient Analysis en anglais). Il faut donc s'assurer que Transient Analysis soit coché et que tous les autres types ne le soient pas.

Cliquez maintenant sur « Transient Analysis ». Votre fenêtre devrait ressembler à la Fig. 21. Dans cette fenêtre, on peut indiquer à l'outil le temps de simulation et specifier le genre de précision que nous avons besoin. Pour l'instant, nous allons garder ces paramètres intacts. Au prochain laboratoire, cependant, il faudra les changer. Cliquez maintenant sur General Setup pour revenir à la fenetre de la Fig. 20.

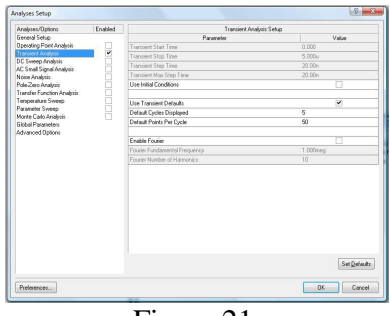

Figure 21.

On passe maintenant à la colonne du milieu et à la colonne de droite où il faut spécifier les signaux qu'on veut examiner. Dans la colonne du milieu, on selectionne ENTREE et on clique sur >. Le nom *entree* devrait se retrouver dans la colonne de droite. Ça veut dire que l'outil sait qu'on veut afficher le signal. On fait la même chose avec le signal SORTIE : on clique dessus et on clique sur >. Une fois terminé, on clique sur OK.

Le fait de cliquer sur OK devrait demarrer la simulation. Sur votre écran, vous devriez voir ceci (figure 22):

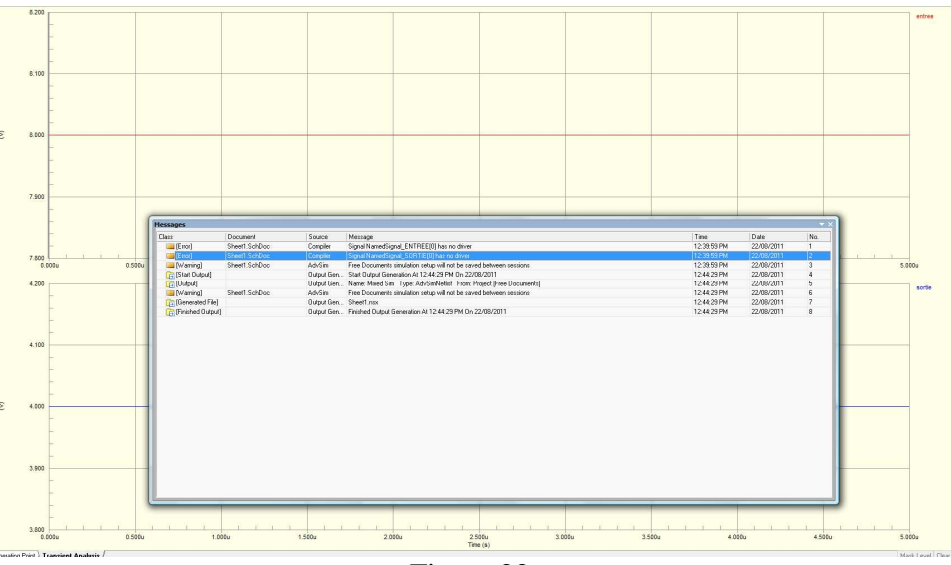

Figure 22.

Pour l'instant, la fenêtre sur le dessus (la blanche) ne va pas nous intéresser. On va donc l'effacer en cliquant sur le X en haut a droite. En dessus, vous devriez voir les resultats de la simulation. En regardant en haut à droite de chaque graphique, vous devriez voir les noms des signaux : ENTREE et SORTIE dans notre cas. L'analyse ici nous donne la valeur en sortie. Avec un diviseur de tension dont R1=R2, la sortie devrait être la moitié de l'entrée.

Rendu à ce stade, vous en avez fini avec Altium. Cependant, s'il vous reste du temps libre, je vous conseille de refaire ces étapes avec un autre circuit résistif pour voir si vous êtes capables de naviguer cet outil.

b) Application des diviseurs de tension

Tel que vu dans le cours, les diviseurs de tensions ont plusieurs applications. Dans ce laboratoire, nous allons nous en servir pour 2 applications : un thermomètre et un détecteur de lumière. Pour la première partie avec le thermomètre, nous explorerons la procédure en détails. Pour la partie avec la détection de lumière, vous aurez plus d'autonomie.

**NOTE** : Faites les calculs des résistances POUR LES 2 PARTIES avant d'aller voir le technicien pour récupérer les composantes. Idealement, vous n'aurez besoin d'aller les voir qu'une seule fois.

#### Thermomètre

Pour le thermomètre, nous allons vouloir concevoir un système qui génère la plus grande différence de potentiel possible entre la température de la pièce et la température lorsqu'on souffle de l'air chaud dessus (de la même façon qu'on souffle pour nettoyer nos lunettes). Nous savons que la thermistance (Fig 23) change de résistance selon la température ressentie. Pour détecter une différence de résistance, il est possible de faire un diviseur de tension.

Fig. 23 Thermistance

Commençons par determiner la résistance de notre thermistance à la température de la pièce et lorsqu'on souffle dessus avec de l'air chaud. **En regardant la fiche technique**, il est possible d'estimer la valeur de la resistance dans ces 2 conditions.

- 1. Estimez la résistance de la thermistance à la température de la pièce.
- 2. Estimez la résistance de la thermistance lorsqu'on souffle dessus (estimez la température de votre souffle aussi).

Nous allons maintenant faire un diviseur de tension pour obtenir un changement de tension en réponse à un changement de température. Nous voulons utiliser une source de 5v et nous aimerions que **la tension de sortie augmente lorsque la température augmente**. Pour faire un diviseur de tension, il faut savoir comment le circuit est connecté :

3. Dessinez le circuit du diviseur de tension en identifiant clairement la source, la thermistance, la résistance constante et la masse.

Quand on souffle de l'air chaud sur la thermistance, la sortie devrait avoir une tension plus élevée que lorsqu'elle est laissée à la température de la pièce. Si on voulait, on pourrait calculer la différence de voltage entre le cas où l'on souffle de l'air chaud et le cas où la thermistance est laissée à la température de la pièce.

- 4. Votre circuit devrait donner un voltage de sortie lorsqu'on souffle dessus  $(V_{\text{SOUFPLE}})$  et un autre voltage lorsqu'on ne souffle pas dessus  $(V_{\text{NON-SOUFPLE}})$ . Déterminez la valeur de la résistance requise pour avoir la plus grande différence de voltage entre la température de la pièce et la température lorsqu'on souffle sur la thermistance ( $V_{\text{SOUFFLE}}-V_{\text{NON-SOUFFLE}}$ ). Vous pouvez procéder par tâtonnement, mathématique, simulation, etc.
- 5. Selon votre valeur de résistance, quelles devraient être les tensions de sortie lorsque le circuit est à la température de la pièce et quelle devrait être la tension lorsqu'on souffle de l'air chaud sur la thermistance ?
- 6. Faites le montage du circuit et faites en la démonstration au chargé de laboratoire.

#### **Photorésistance**

Pour faire un circuit de photo détection, nous allons utiliser une photorésistance (Fig. 24). La valeur de la résistance change avec la quantité de lumière qui la frappe (**voir la fiche technique**). Nous aimerions faire un circuit qui génère moins que 1.5v lorsqu'on met la main à 1cm de la photorésistance (noirceur) et qui génère plus que 3.5v quand notre main n'est plus présente (quelques lx, selon votre emplacement dans le laboratoire). Si vous n'arriviez pas à respecter ces contraintes, vous devrez reprendre l'exercice en vous plaçant dans des conditions lumineuses qui vous permettront d'y arriver (devriez-vous vous mettre dans des conditions PLUS lumineuses ou MOINS lumineuses ?). Selon les conditions, la luminosité devrait se situer autour de 100 à 200 lx à vos postes de travail au laboratoire.

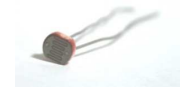

Fig. 24. Photorésistance

- 7. Calculez la valeur de la résistance requise et dessinez le circuit du diviseur de tension.
- 8. Faites le montage du circuit et faites-en la démonstration au charge de laboratoire.

### 4. Barème

Vous aurez tous vos points si vous avez tout complete et montre au charge de TD.